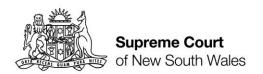

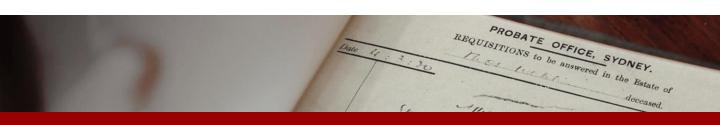

Quick Reference Guide

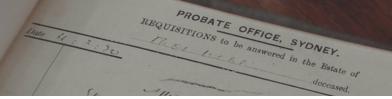

- Log in
- 1. Go to https://onlineregistry.lawlink.nsw.gov.au/
- 2. Select the **Probate** tile

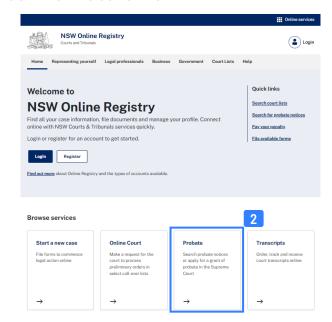

3. Click Probate button to log in

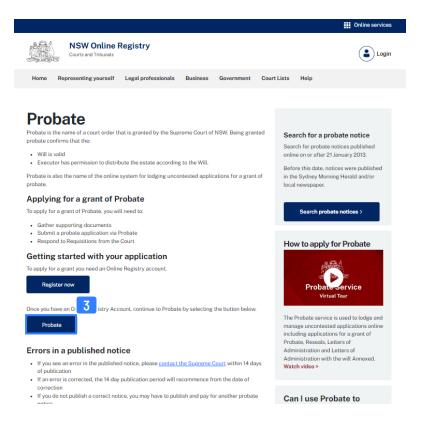

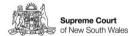

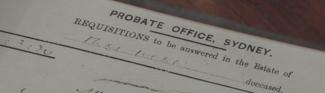

• Log in

- 4. Enter Online Registry user name
- **5.** Enter password and agree to terms and conditions
- 6. Click Log In

| Log in to Probate with your Online Registry account  Username  Password  I have read and agreed to the current Terms and Condition  Log in  Cancel  6 | Why register for an account?  By signing up you will be able to:  Use the Probate system to apply for an uncontested grant of Probate. Letters of Administration (LOA), reseal, and LOA cta  Save, resume and manage applications  Upload supporting documents  Generate and download Summons and Affidavits  Make payments online and download receipts  Respond to requisitions from the registry  Track application progress, receive outcomes and access digital grants |
|----------------------------------------------------------------------------------------------------|----------------------------------------------------------------------------------------------------|
|----------------------------------------------------------------------------------------------------|----------------------------------------------------------------------------------------------------|

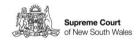

REQUISITIONS to be answered in the Estate of **Probate Overview** 

**Home Page** 

When logged in and on the Home Page, you can navigate by **7**. using the relevant tabs for the relevant page

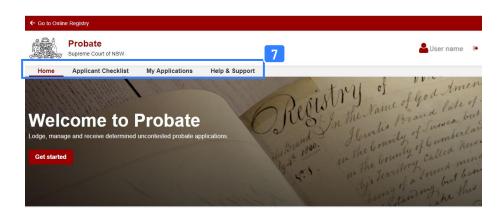

**Applicant** Checklist

Click Applicant Checklist to navigate to the Applicant 8. Checklist page. Here you will find information and documents required for completing applications.

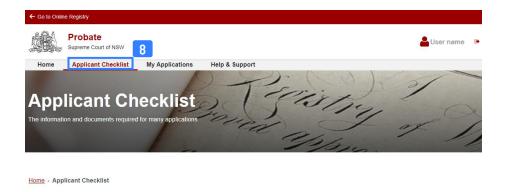

PROBATE OFFICE, SYDNEY.

Date 44. 3.20

deceased.

 Help and Support

**9.** Click the **Help and Support tab** to access: FAQs, information on starting an application, processing times, filing fees, a glossary of terms, and next steps.

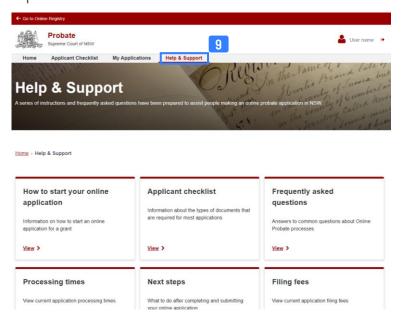

My Applications

- **10.** Click the **My Applications** tab to access and manage applications and perform functions including:
  - Starting a new application
  - Continuing a draft application
  - Check the status of an application
  - Responding to requisitions
  - Viewing an active filed application
  - Accessing applications that have been granted

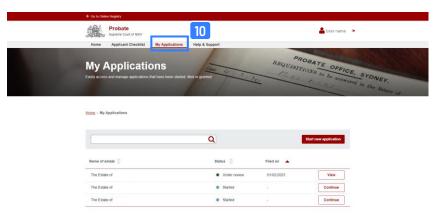

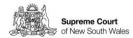

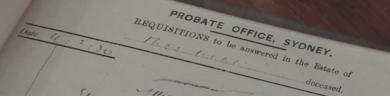

Application status

11. Check the status of an application in the Status column on the **My Applications** page.

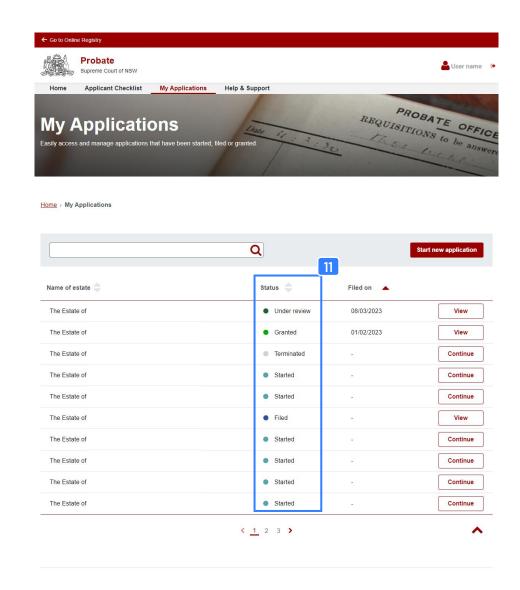

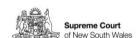

**Tool tips** 

**12.** Throughout the application there are **tool tips** that appear in the form of a red question mark symbol.

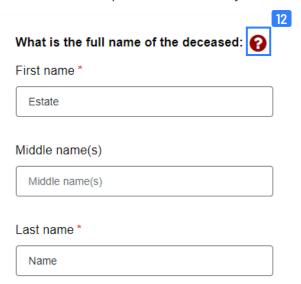

Viewing a tool tip

**13.** To view **tool tips**, click on the question mark symbol. To close **tool tips**, either click the question mark or click elsewhere on the page.

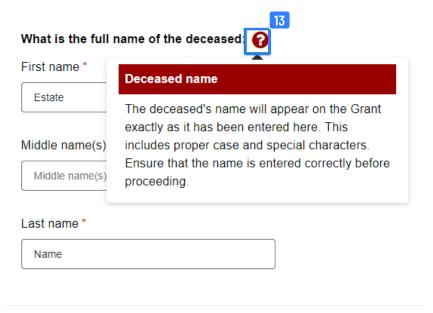

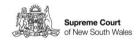

REQUISITIONS to be answered in the Estate of

Email notifications of requisitions

14. Requisitions are a request by a probate registrar for more information from you regarding a question or deficiency with an application. You will be notified of requisitions by way of an email notification asking you to log in to Probate to access the case.

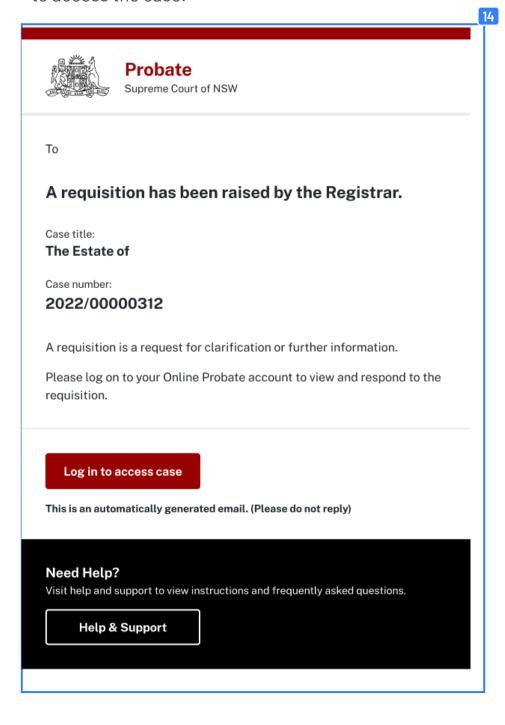

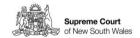

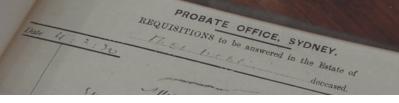

#### Requisitions

**16.** When you have logged in to Probate, you can see the number of active requisitions on the Home page summary.

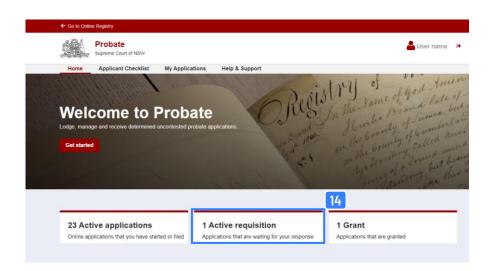

Identifying requisitions pending responses

17. Requisitions awaiting a response can also be identified in the **My applications** summary on the **Home page**. The status column will have a status of 'Pending answer to requisition'. You will also see a tag 'Pending requisition' below the estate name.

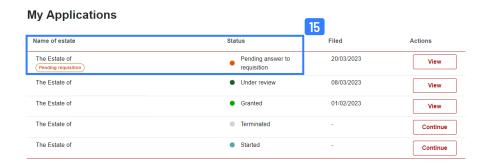

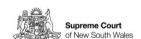

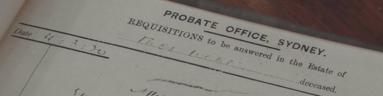

Requisitions

**18.** Click **View** in the right hand column of the application pending answer to requisition.

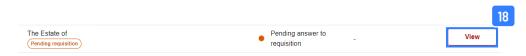

**19.** The **Application summary** page will open. Scroll down to the Requisitions section and click **Respond**.

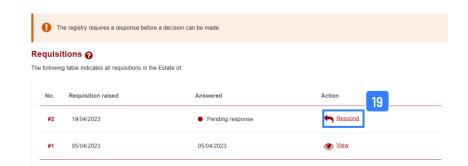

**20.** The **Requisition response** page will open. Enter your response in the **Your response** text field.

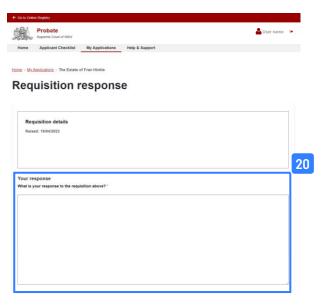

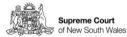

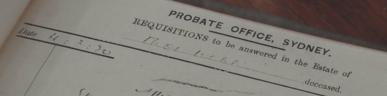

#### Requisitions

**21.** In addition to the **free text** field for your response, you can also attach a supporting document using the **upload** field.

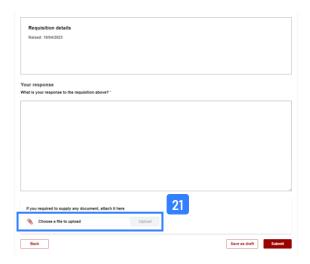

**22.** If you wish to continue writing your response at another time, click Save as draft.

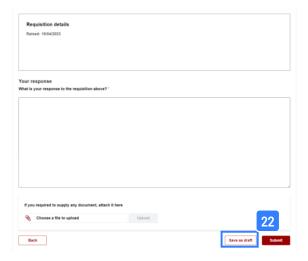

23. To submit your response click **Submit**.

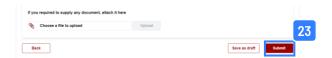

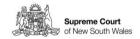